## 1 Goto footytips.com.au

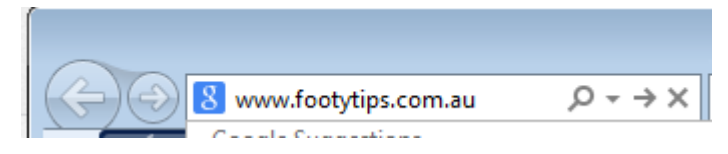

2 The following screen should appear.

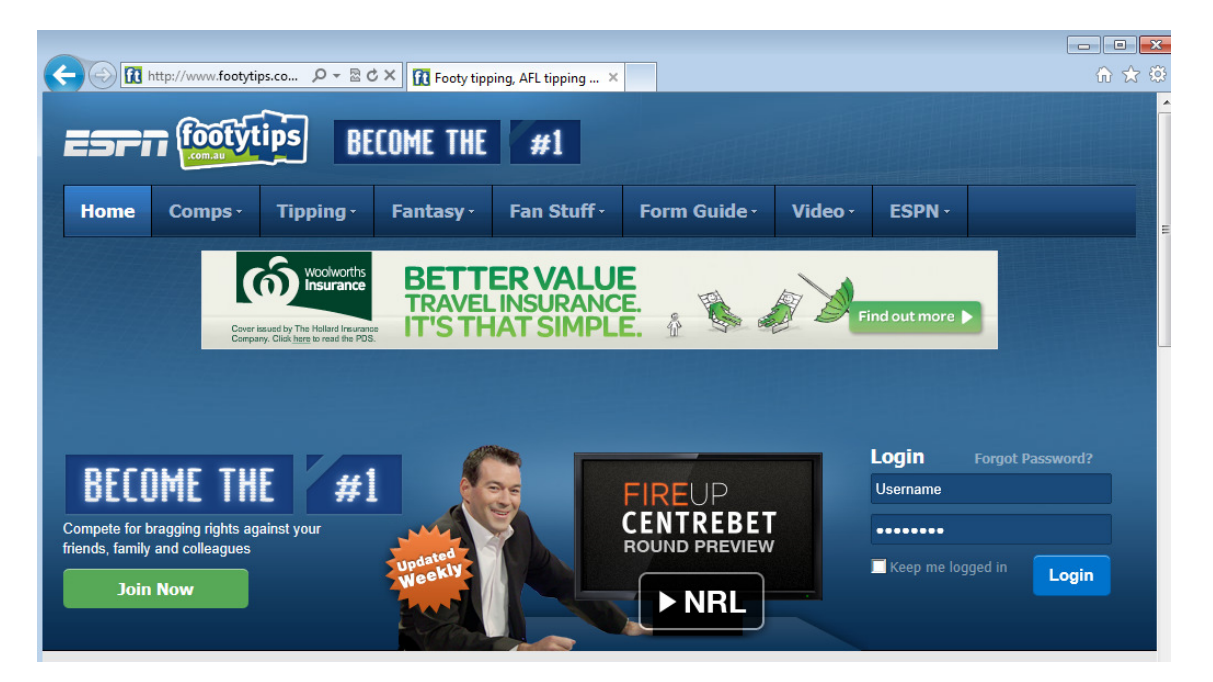

- 3a If you can remember your username and password from last year then login.
- 3b Goto step 6
- 4a If you can't remember your username or password, click the Forgot Password link. The system will prompt your for your email and then send you your username and password.
- 4b Goto step 6
- 5 If you are new tipper click the Join Now button to join the competition.
- 6 After you login you will have to confirm all your details and agree to the terms and conditions.
- 7 Click on the Comps button (red circle).

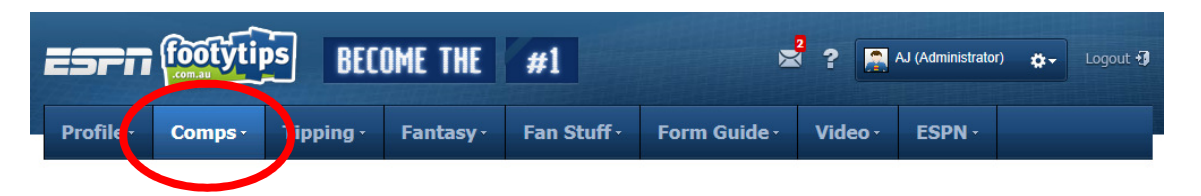

## 8 Click on Search (red circle)

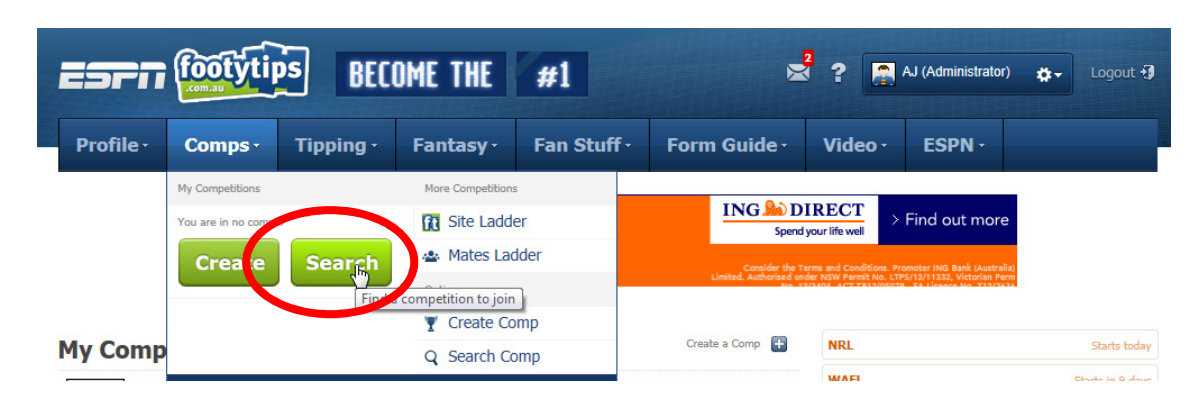

9 Type "Bulls Baseball" into the Find a Competition box (red circle) and click the Search button.

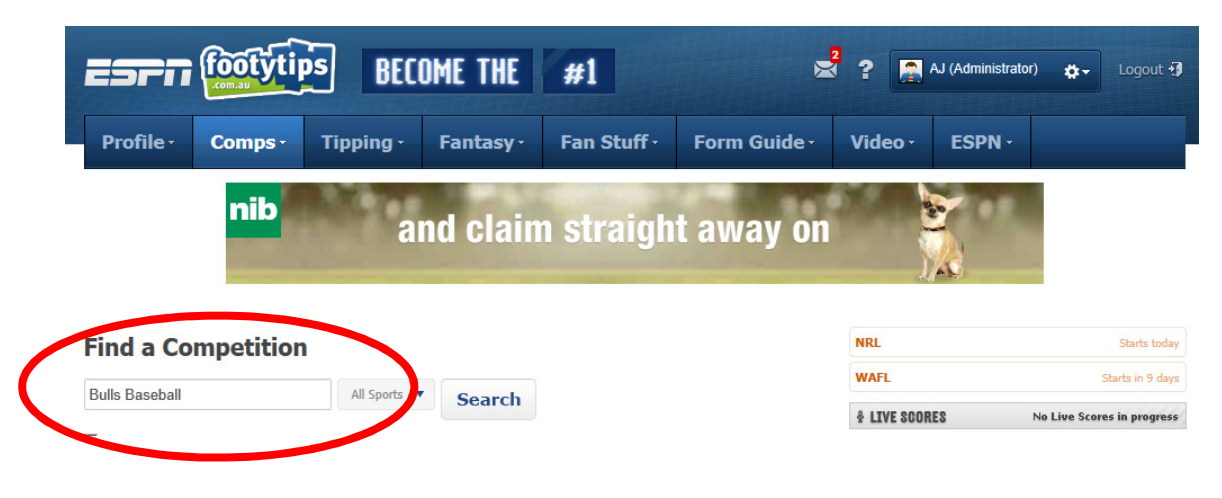

10 The following competition should be displayed.

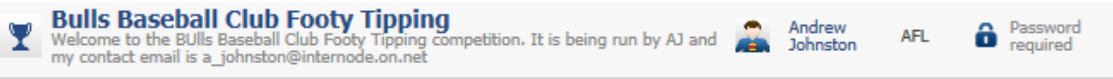

11 Click the Bulls Baseball Club Footy Tipping button

12 Type the password (Bulls2013) into the password box.

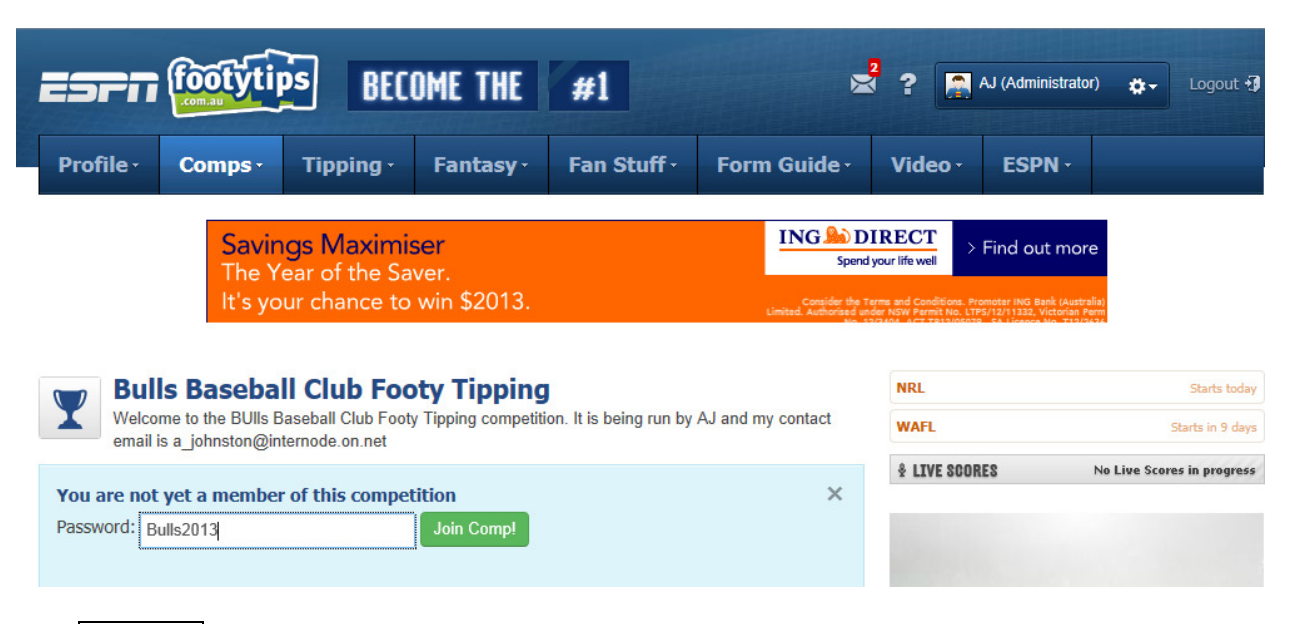

## Click Join Comp

13 The following will be displayed.

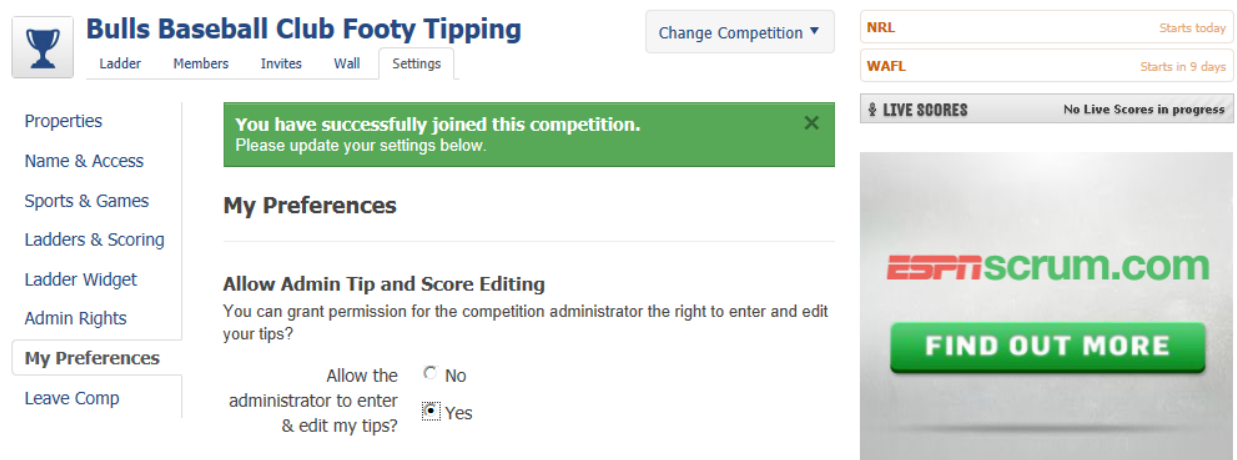

Please make sure that the "Allow Administrator to enter & edit my tips?" is set to Yes. This will allow us to input tips on your behal if you forget.